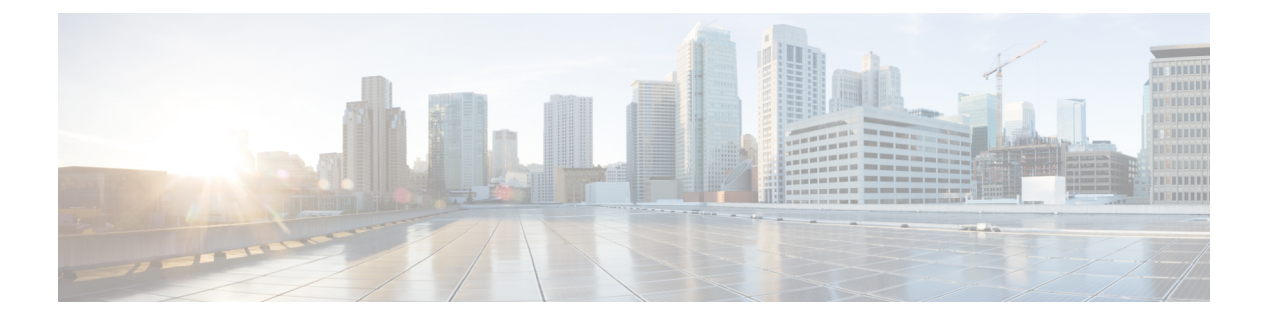

# アイデンティティ ソース

アイデンティティ ソースは、ユーザ アカウントを定義するサーバとデータベースです。この 情報は、IP アドレスに関連付けられているユーザ ID を提供したり、Firepower Device Manager へのリモート アクセス VPN 接続またはアクセスを認証するなど、さまざまな方法で利用でき ます。

ここでは、アイデンティティ ソースの定義方法について説明します。アイデンティティ ソー スを必要とするサービスを設定するときに、次のオブジェクトを使用します。

- [アイデンティティ](#page-0-0) ソースについて (1 ページ)
- Active Directory (AD) アイデンティティ レルム (3 ページ)
- RADIUS [サーバおよびグループ](#page-9-0) (10 ページ)
- Identity Services Engine (ISE)  $(14 \sim -\gamma)$
- [ローカル](#page-17-0) ユーザ (18 ページ)

# <span id="page-0-0"></span>アイデンティティ ソースについて

アイデンティティソースは、組織内のユーザのユーザアカウントを定義するAAAサーバおよ びデータベースです。この情報は、IPアドレスに関連付けられているユーザIDを提供したり、 Firepower Device Manager へのリモート アクセス VPN 接続またはアクセスを認証するなど、さ まざまな方法で利用できます。

**[**オブジェクト(**Objects**)**]** > **[**アイデンティティ ソース(**Identity Sources**)**]** ページを使用し て、ソースを作成および管理します。アイデンティティソースを必要とするサービスを設定す るときに、次のオブジェクトを使用します。

サポートされているアイデンティティ ソースとその使用方法は次のとおりです。

### **Active Directory**(**AD**)アイデンティティ レルム

ActiveDirectoryは、ユーザアカウントおよび認証情報を提供します。[ActiveDirectory](#page-2-0)(AD) [アイデンティティ](#page-2-0) レルム (3 ページ)を参照してください。

このソースは、次の目的で使用できます。

• リモート アクセス VPN (プライマリ アイデンティティ ソースとして)。ADを RADIUS サーバと連携して使用することができます。

•アイデンティティ ポリシー(アクティブ認証用、およびパッシブ認証で使用される ユーザ アイデンティティ ソースとして)。

### **Cisco Identity Services Engine**(**ISE**)または **Cisco Identity Services Engine Passive Identity Connector**(**ISE PIC**)

ISEを使用している場合は、Firepower Threat DefenseデバイスとISE展開を統合できます。 Identity Services Engine (ISE) (14 [ページ\)](#page-13-0)を参照してください。

- このソースは、次の目的で使用できます。
	- アイデンティティポリシー(ISEからユーザアイデンティティを収集するためのパッ シブ アイデンティティ ソースとして)。

#### **RADIUS** サーバ、**RADIUS** サーバ グループ

RADIUS サーバを使用している場合は、それらを Firepower Device Manager で使用するこ ともできます。それぞれのサーバを個別のオブジェクトとして定義し、それらをサーバグ ループ(特定グループ内のサーバは互いのコピー)に入れる必要があります。サーバ グ ループを機能に割り当て、個々のサーバは割り当てないでください。RADIUS[サーバおよ](#page-9-0) [びグループ](#page-9-0) (10 ページ)を参照してください。

このソースは、次の目的で使用できます。

- 認証、および許可、アカウンティングのアイデンティティ ソースとしてのリモート アクセス VPN。AD を RADIUS サーバと連携して使用することができます。
- アイデンティティ ポリシー(リモート アクセス VPN ログインからユーザ アイデン ティティを収集するためのパッシブ アイデンティティ ソースとして)。
- FDM または FTD CLI 管理ユーザの外部認証。異なる認可レベルの複数の管理ユーザ をサポートできます。これらのユーザは、システムにログインして、デバイスの設定 とモニタリングを行うことができます。

#### **LocalIdentitySource**

これはローカル ユーザ データベースです。これには Firepower Device Manager で定義した ユーザが含まれます。このデータベースのユーザ アカウントを管理するには、**[**オブジェ クト(**Objects**)**]** > **[**ユーザ(**Users**)**]** を選択します。ローカル ユーザ (18 [ページ\)](#page-17-0)を参 照してください。

ローカル アイデンティティ ソース データベースには、CLI アクセス用に CLI で設定する ユーザ (configure user add コマンドを使用)は含まれません。CLI ユーザは、Firepower Device Manager で作成するユーザとはまったく別になります。 (注)

このソースは、次の目的で使用できます。

• リモート アクセス VPN(プライマリまたはフォールバック アイデンティティ ソース として)。

• アイデンティティ ポリシー(リモート アクセス VPN ログインからユーザ アイデン ティティを収集するためのパッシブ アイデンティティ ソースとして)。

# <span id="page-2-0"></span>**Active Directory**(**AD**)アイデンティティ レルム

Microsoft Active Directory(AD)はユーザ アカウントを定義します。Active Directory ドメイン 用に AD アイデンティティ レルムを作成できます。ここでは、AD アイデンティティ レルムの 定義方法について説明します。

## サポートされるディレクトリ サーバ

Windows サーバ 2008 および 2012 で Microsoft Active Directory(AD)を使用できます。

サーバの設定に関して次の点に注意してください。

- ユーザグループまたはグループ内のユーザに対してユーザ制御を実行する場合、ディレク トリ サーバでユーザ グループを設定する必要があります。サーバが基本的なオブジェク ト階層でユーザを整理している場合、システムはユーザグループ制御を実行できません。
- ディレクトリサーバは、次の表に示すフィールド名を使用して、システムがそのフィール ドのサーバからユーザ メタデータを取得できるようにする必要があります。

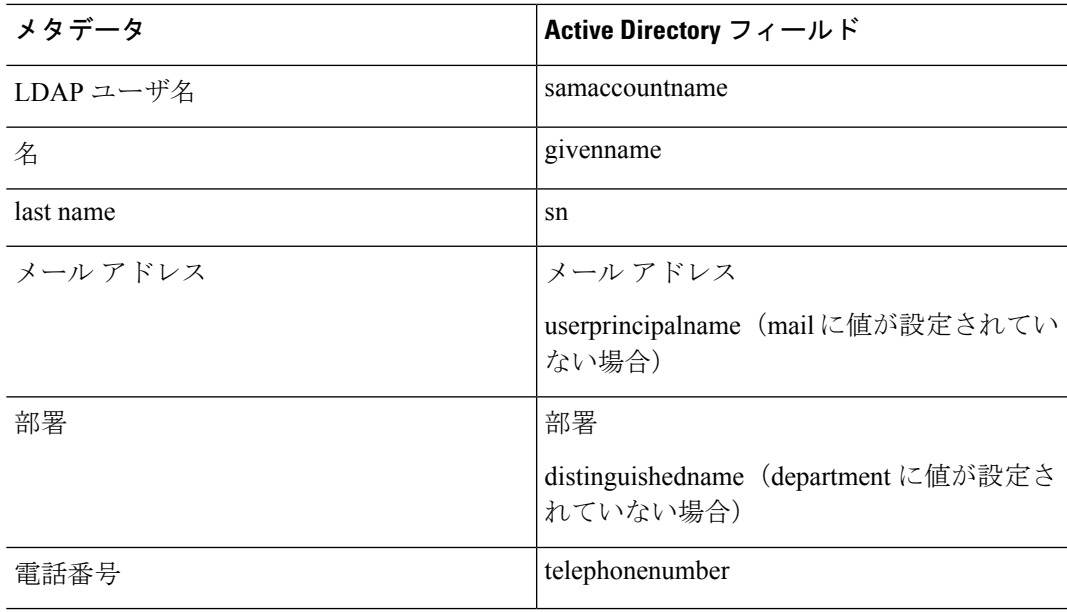

## ユーザ数の制限

Firepower Device Manager はディレクトリ サーバから最大 50,000 人のユーザに関する情報をダ ウンロードできます。

ディレクトリ サーバに 50,000 以上のユーザ アカウントが含まれる場合、アクセス ルールで ユーザを選択するとき、またはユーザベースのダッシュボード情報を閲覧するときに、すべて の可能な名前を確認することができません。ルールは、ダウンロードしたこれらの名前だけに 書き込むことができます。

この制限は、グループに関連付けられた名前にも適用されます。グループに50,000を超えるメ ンバーが含まれている場合は、ダウンロードした50,000個の名前だけをグループメンバーシッ プに照らして照合できます。

### <span id="page-3-0"></span>ディレクトリ ベースの **DN** の決定

ディレクトリの各プロパティを設定する際、ユーザおよびグループに共通のベース識別名(DN) を指定する必要があります。ベースはディレクトリサーバ内で定義され、ネットワークごとに 異なります。アイデンティティポリシーが正しく機能するには、適切なベースを入力する必要 があります。ベースが誤っていると、ユーザ名またはグループ名が特定されず、アイデンティ ティに基づくポリシーが機能しなくなります。

 $\boldsymbol{\mathcal{Q}}$ 

ヒント 正しいベースを取得するには、ディレクトリ サーバを担当する管理者に確認してください。

Active Directoryの場合は、ドメイン管理者としてActive Directoryサーバにログインし、コマン ド プロンプトで **dsquery** コマンドを次のように使用することで、正しいベースを判別できま す。

#### ユーザ検索ベース

**dsquery user** コマンドを入力し、ベース識別名を調べる既知のユーザ名(一部または全 部)を指定します。たとえば次のコマンドでは、部分名「John\*」を使用して、「John」 で始まるすべてのユーザに対する情報を返します。

C:\Users\Administrator>**dsquery user -name "John\*"** "CN=John Doe, CN=Users, DC=csc-lab, DC=example, DC=com"

ベース DN は「DC=csc-lab,DC=example,DC=com」となります。

### グループ検索ベース

**dsquery group** コマンドを入力し、ベース識別名を調べたい既知のグループ名を指定しま す。たとえば次のコマンドでは、グループ名「Employees」を使用して識別名を返します。

C:\>**dsquery group -name "Employees"** "CN=Employees,CN=Users,DC=csc-lab,DC=example,DC=com"

グループのベース DN は「DC=csc-lab,DC=example,DC=com」となります。

ADSI Edit プログラムを使用して、Active Directory 構造を参照することもできます(**[**スタート (**Start**)**]** > **[**ファイル名を指定して実行(**Run**)**]** > **[adsiedit.msc]**)。ADSI Edit で、組織単位

(OU)、グループ、ユーザなど任意のオブジェクトを右クリックし、[プロパティ(Properties)] を選択すると、識別名が表示されます。DC 値の文字列を、ベースとしてコピーします。

正しいベースであることを確認するには、次の手順を実行します。

- **1.** ディレクトリ プロパティの [テスト接続(Test Connection)] ボタンをクリックし、接続を 確認します。問題があった場合には修正して、ディレクトリ プロパティを保存します。
- **2.** 変更をデバイスに適用します。
- **3.** アクセス ルールを作成して、[ユーザ(Users)] タブを選択し、ディレクトリから既知の ユーザおよびグループ名の追加を試みます。ディレクトリを含むレルム内の一致ユーザ名 およびグループ名を入力すると、入力中にオートコンプリートによる候補が表示されま す。ドロップダウンリストに候補が表示される場合は、システムがディレクトリに適切に 照会できたことを意味します。入力した文字列がユーザ名またはグループ名として表示さ れることが確かであるにもかかわらず、候補が表示されない場合は、対応する検索ベース を修正する必要があります。

### **AD** アイデンティティ レルムの設定

アイデンティティ レルムとは、認証サービスの提供に必要なディレクトリ サーバとその他の 属性のことです。ディレクトリサーバには、ネットワークへのアクセスを許可されているユー ザおよびユーザ グループについての情報が含まれます。

Active Directoryの場合、レルムはActive Directoryドメインに相当します。サポートする必要が ある AD ドメインごとに個別のレルムを作成します。

レルムは次のポリシーで使用されます。

- アイデンティティ:レルムは、ユーザ アイデンティティ情報とグループ メンバーシップ 情報を提供します。次いでそれらの情報をアクセスコントロールルールで使用できます。 システムは、毎日の最終時間 (UTC)に、すべてのユーザとグループに関する更新情報を ダウンロードします。ディレクトリサーバに管理インターフェイスから到達できる必要が あります。
- •リモートアクセス VPN:レルムは、接続が許可されているかどうかを判断する認証サー ビスを提供します。ディレクトリ サーバに RA VPN 外部インターフェイスから到達でき る必要があります。
- アクセス制御、SSL復号化:レルム内のすべてのユーザにルールを適用するため、ユーザ の基準でレルムを選択することができます。

ディレクトリ管理者に相談して、ディレクトリサーバのプロパティの設定に必要な値を取得し ます。

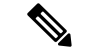

ディレクトリ サーバが接続済みネットワークに存在しない場合や、デフォルト ルートで使用 できない場合には、サーバのスタティック ルートを作成します。スタティック ルートを作成 するには、**[**デバイス(**Device**)**]** > **[**ルーティング(**Routing**)**]** > **[**表示設定(**View Configuration**)**]** の順に選択します。 (注)

次に、[オブジェクト (Objects) ]ページで直接オブジェクトを作成および編集する方法につい て説明します。レルムプロパティの編集時に、オブジェクトリストに表示される[新しいアイ デンティティレルムの作成(Create New IdentityRealm)]リンクをクリックして、アイデンティ ティ レルムを作成することもできます。

#### 始める前に

ディレクトリ サーバ、Firepower Threat Defense デバイス、およびクライアント間で、時刻設定 が一致していることを確認します。これらのデバイス間で時刻にずれがあると、ユーザ認証が 成功しない場合があります。「一致」とは、別のタイムゾーンを使用できますが、たとえば、 10 AM PST = 1 PM EST など、それらのゾーンに対して相対的に同じになっている必要がある ことを意味しています。

#### 手順

- ステップ1 [オブジェクト (Objects) ]を選択し、目次から[アイデンティティレルム (Identity Realm) ][ア イデンティティソース(Identity Sources)] を選択します。
- ステップ **2** 次のいずれかを実行します。
	- AD レルムを作成するには、**[+]** > **[AD]** をクリックします。作成可能なのは 1 つのレルム のみです。
	- 既存のレルムを編集するには、そのレルムの編集アイコン(2) をクリックします。

- ステップ **3** 基本レルムのプロパティを設定します。
	- [名前 (Name) 1 : ディレクトリ レルムの名前。
	- [タイプ(Type)]:ディレクトリサーバのタイプ。サポートされるタイプはActiveDirectory のみで、このフィールドを変更することはできません。
	- [ディレクトリユーザ名(Directory Username)]、[ディレクトリパスワード(Directory Password)]:取得するユーザ情報に対して適切な権限を持つユーザの識別用ユーザ名とパ スワード。ActiveDirectoryでは、昇格された特権は必要ありません。ドメイン内の任意の ユーザを指定できます。ユーザ名は Administrator@example.com(Administrator だけでな く)などの完全修飾名である必要があります。
- この情報から ldap-login-dn と ldap-login-password が生成されます。たとえば、 Administrator@example.com は cn=administrator.cn=users.dc=example.dc=com に変換 されます。cn=users は常にこの変換の一部であるため、ここで指定するユーザ は、共通名の「users」フォルダの下で設定する必要があります。 (注)
- [ベースDN(Base DN)]:ユーザおよびグループ情報、つまり、ユーザとグループの共通 の親を検索またはクエリするためのディレクトリツリー。例、cn=users,dc=example,dc=com。 ベース DN の検索の詳細については、[ディレクトリ](#page-3-0)ベースの DN の決定 (4ページ)を 参照してください。
- [ADプライマリドメイン (AD Primary Domain) 1: デバイスが参加する必要がある完全修 飾 Active Directory ドメイン名。たとえば、example.com のように指定します。

ステップ **4** ディレクトリ サーバのプロパティを設定します。

- [ホスト名またはIPアドレス(Hostname/IP Address)]:ディレクトリ サーバのホスト名ま たは IP アドレス。サーバへの暗号化された接続を使用する場合、IP アドレスではなく完 全修飾ドメイン名を入力する必要があります。
- [ポート(Port)]:サーバとの通信に使用するポート番号。 デフォルトは 389 です。暗号 化方式として LDAPS を選択する場合は、ポート 636 を使用します。
- [暗号化 (Encryption)]: ユーザおよびグループの情報のダウンロードに暗号化された接続 を使用するには、希望の方法([STARTTLS]または[LDAPS])を選択します。デフォルト では [なし(None)] になっており、ユーザおよびグループの情報がクリア テキストでダ ウンロードされます。
	- [STARTTLS]では、暗号化方式をネゴシエートし、ディレクトリサーバでサポートさ れる最も強力な方式を使用します。ポート389を使用します。このオプションは、リ モート アクセス VPN にレルムを使用する場合はサポートされません。
	- [LDAPS] では、LDAP over SSL が必要です。ポート 636 を使用します。
- [信頼できるCA証明書(Trusted CA Certificate)]:暗号化方式を選択する場合、認証局 (CA)の証明書をアップロードして、システムとディレクトリ サーバの間で信頼できる 接続を有効化します。認証に証明書を使用する場合、証明書のサーバ名は、サーバの [ホ スト名/IPアドレス(Hostname/IP Address)] と一致する必要があります。たとえば、IP ア ドレスとして 10.10.10.250 を使用しているのに、証明書で ad.example.com を使用すると接 続が失敗します。
- ステップ **5** レルムの複数のサーバがある場合は、[別の設定の追加(Add AnotherConfiguration)]をクリッ クし、追加サーバごとのプロパティを入力します。

最大 10 の AD サーバをレルムに追加することができます。これらのサーバは互いの重複であ る必要があり、同じ AD ドメインをサポートする必要があります。

各サーバエントリは適宜折りたたんだり展開することができます。セクションには、ホスト名 または IP アドレスとポート ラベルが付けられます。

ステップ **6** [テスト(Test)] ボタンをクリックして、システムがサーバに接続できることを確認します。

システムは別個のプロセスおよびインターフェイスを使用してサーバにアクセスします。この ため、アイデンティティ ポリシーでは接続に成功してリモート アクセス VPN では失敗するな ど、ある使用方法では接続が成功しても、別の方法では失敗したことを示すエラーが表示され る場合があります。サーバに到達できない場合は、正しい IP アドレスとホスト名を指定して いること、DNS サーバに当該ホスト名のエントリなどが設定されていることを確認します。 サーバにスタティックルートを設定する必要があるかもしれません。詳細については、[ディレ](#page-7-0) クトリ [サーバ接続のトラブルシューティング](#page-7-0) (8ページ) を参照してください。

ステップ1 [OK] をクリック

## <span id="page-7-0"></span>ディレクトリ サーバ接続のトラブルシューティング

システムは、機能に応じて異なるプロセスを使用して、ディレクトリサーバと通信します。そ のため、アイデンティティ ポリシー用の接続は機能しますが、リモート アクセス VPN 用の接 続は失敗します。

これらのプロセスでは、さまざまなインターフェイスを使用してディレクトリサーバと通信し ます。次のインターフェイスからの接続を確認する必要があります。

- 管理インターフェイス(アイデンティティ ポリシーの場合)
- データ インターフェイス(リモート アクセス VPN(外部インターフェイス)の場合)

アイデンティティ レルムを設定する場合、[テスト (Test) ] ボタンを使用して接続が機能する ことを確認します。障害メッセージによって、接続上の問題がある機能が示されます。次に、 認証属性およびルーティング/インターフェイス設定に基づいて、発生する可能性がある一般 的な問題を示します。

### **Directory** ユーザの認証問題。

ユーザ名またはパスワードが原因でシステムがディレクトリサーバにログインできない問 題の場合、名前とパスワードが正しく、ディレクトリサーバで有効なことを確認します。 ActiveDirectoryでは、昇格された特権は必要ありません。ドメイン内の任意のユーザを指 定できます。ユーザ名はAdministrator@example.com(Administratorだけでなく)などの完 全修飾名である必要があります。

また、システムはユーザ名とパスワードの情報から ldap-login-dn と ldap-login-password も 生成します。たとえば、Administrator@example.com は

cn=administrator,cn=users,dc=example,dc=com に変換されます。cn=users は常にこの変換の 一部であるため、ここで指定するユーザは、共通名の「users」フォルダの下で設定する必 要があります。

ディレクトリ サーバにはデータ インターフェイスを介してアクセスできます。

ディレクトリサーバがデータインターフェイス(GigabitEthernetインターフェイスなど) に直接接続されているネットワークまたは直接接続されたネットワークからルーティング 可能なネットワーク上にある場合、仮想管理インターフェイスとディレクトリサーバの間 にルートがあることを確認する必要があります。

- **data-interfaces** を管理ゲートウェイとして使用すると、ルーティングが成功します。
- 管理インターフェイス上に明示的なゲートウェイがある場合、そのゲートウェイルー タにディレクトリ サーバへのルートが存在している必要があります。
- 仮想管理インターフェイスによって使用される物理インターフェイスである [診断 (diagnostic)] インターフェイスで IP アドレスを設定する必要はありません。ただ し、アドレスを設定する場合、ディレクトリサーバに対するトラフィックを診断イン ターフェイスにリダイレクトするスタティック ルート(デフォルト ルートなど)も 設定しないでください。
- 直接接続されたネットワークとディレクトリサーバをホストするネットワークの間に ルータがある場合、ディレクトリ サーバのスタティック ルートを設定します(**[**デバ イス(**Device**)**]** > **[**ルーティング(**Routing**)**]**)。
- データ インターフェイスの IP アドレスとサブネットマスクが正しいことを確認しま す。

### ディレクトリ サーバには物理的な管理インターフェイスを介してアクセスできます。

ディレクトリサーバが物理的な管理インターフェイス(Management0/0など)に直接接続 されているネットワークまたはそのネットワークからルーティング可能なネットワーク上 にある場合、次の手順を実行する必要があります。

- 管理インターフェイスのIPv4アドレス(論理名**diagnostic**)を**[**デバイス(**Device**)**]** > **[**インターフェイス(**Interfaces**)**]** で設定します。IP アドレスは仮想管理アドレスと 同じサブネット上にある必要があります(**[**デバイス(**Device**)**]** > **[**システム設定 (**System Settings**)**]** > **[**管理インターフェイス(**Management Interface**)**]**)。
- ディレクトリ サーバと管理インターフェイスの間にルータがある場合、[診断 (diagnostic)]インターフェイスの**[**デバイス(**Device**)**]** > **[**ルーティング(**Routing**)**]** で、ディレクトリ サーバ用のルートを設定します。
- 診断インターフェイスおよび管理インターフェイスの IP アドレスとサブネット マス クが正しいことを確認します。
- ディレクトリ サーバは外部ネットワークにあります。

ディレクトリサーバが外部(アップリンク)インターフェイスの反対側のネットワークに ある場合、サイト間 VPN 接続を設定する必要がある場合があります。詳細な手順につい ては、リモート アクセス VPN [を使用して外部ネットワークのディレクトリ](fptd-fdm-config-guide-640_chapter19.pdf#nameddest=unique_90) サーバを使用 [する方法](fptd-fdm-config-guide-640_chapter19.pdf#nameddest=unique_90)を参照してください。

# <span id="page-9-0"></span>**RADIUS** サーバおよびグループ

RADIUS サーバを使用して、リモート アクセス VPN 接続、および FDM と FTDCLI 管理ユー ザの認証および認可を行うことができます。たとえば、Cisco Identity Services Engine(ISE)と その RADIUS サーバも使用する場合は、Firepower Device Manager でそのサーバを使用できま す。

RADIUS サーバを使用するように機能を設定する場合は、個別のサーバではなく RADIUS グ ループを選択します。RADIUSグループは、相互にコピーであるRADIUSサーバの集合です。 グループに複数のサーバがある場合は、それらは、1 つのサーバが使用できなくなった場合に 冗長性を提供する一連のバックアップサーバを形成します。ただし、サーバが1つしかない場 合でも、機能のRADIUSサポートを設定するには、メンバーが1つのグループを作成する必要 があります。

ここでは、サポートされている機能で使用できるようにRADIUSサーバおよびグループを設定 する方法について説明します。

## **RADIUS** サーバの設定

RADIUSサーバは、AAA(認証、認可、アカウンティング)サービスを提供します。RADIUS サーバを使用してユーザを認証および認可すると、これらのサーバをFirepower Device Manager と一緒に使用できます。

RADIUS サーバごとにオブジェクトを作成した後、重複サーバの各グループを含む RADIUS サーバ グループを作成します。

#### 始める前に

RA VPN のリダイレクト ACL を設定する場合は、スマート CLI を使用して、サーバ オブジェ クトを作成または編集する前に拡張 ACL を作成する必要があります。オブジェクトの編集中 に ACL を作成することはできません。

#### 手順

- ステップ1 [オブジェクト (Objects) ] を選択し、目次から [アイデンティティソース (Identity Sources) ] を選択します。
- ステップ **2** 次のいずれかを実行します。
	- オブジェクトを作成するには、**[+]** > **[RADIUS**サーバ(**RADIUSServer**)**]** をクリックしま す。
	- オブジェクトを編集するには、オブジェクトの編集アイコン(2)をクリックします。

ステップ **3** 次のプロパティを設定します。

- [名前(Name)]:オブジェクトの名前。 サーバで設定されているものと一致している必 要はありません。
- [サーバ名またはIPアドレス(Server Name or IP Address)]:サーバの完全修飾ホスト名 (FQDN)または IP アドレス。たとえば、radius.example.com または 10.100.10.10 としま す。
- [認証ポート(Authentication Port)]:RADIUS 認証および承認が行われるポートです。デ フォルトは 1812 です。
- [タイムアウト(Timeout)]:次のサーバに要求を送信する前にサーバからの応答を待機す る時間の長さ(1~300秒)。デフォルトは 10 秒です。認証トークンの入力を求めるなど のために、このサーバをリモート アクセス VPN のセカンダリ認証ソースとして使用して いる場合は、このタイムアウトを少なくとも 60 秒に増やします。これによりトークンを 取得して入力する時間が得られます。
- [サーバ秘密キー(Server Secret Key)]: (オプション)Firepower Threat Defense デバイス とRADIUSサーバ間でデータを暗号化するために使用される共有秘密キー。キーは、大文 字と小文字が区別される最大 64 文字の英数字文字列です。スペースは使用できません。 キーは、英数字または下線で開始する必要があります。特殊文字 \$ & - \_ . + @ を使用でき ます。文字列は、RADIUSサーバで設定された文字列と一致している必要があります。秘 密キーを設定していない場合、接続は暗号化されません。
- ステップ **4** (オプション)リモートアクセスVPNの認可変更設定のためにサーバを使用している場合は、 [RA VPNのみ(RA VPN Only)] リンクをクリックし、次のオプションを設定できます。
	- [ACLのリダイレクト(Redirect ACL)]:RA VPN リダイレクト ACL を使用する拡張 ACL を選択します。**[**デバイス(**Device**)**]** > **[**詳細設定(**Advanced Configuration**)**]** > **[**スマート **CLI**(**Smart CLI**)**]** > **[**オブジェクト(**Object**)**]** ページのスマート CLI 拡張アクセス リス ト オブジェクトを使用して、拡張 ACL を作成します。

リダイレクト ACL の目的では、ISE がクライアント ポスチャを評価できるように、Cisco Identity Services Engine (ISE) を初期トラフィックに送信することです。ACL は HTTPS トラフィックを ISE に送信する必要がありますが、すでに宛先が ISE に指定されているト ラフィック、または名前解決のためにDNSサーバに送信されるトラフィックは除きます。 例については、FTD [デバイスでの認可変更の設定を](fptd-fdm-config-guide-640_chapter19.pdf#nameddest=unique_176)参照してください。

• [RADIUSサーバに接続するために使用されるインターフェイス(Interface Used to Connect toRADIUSServer)]:サーバと通信するときに使用するインターフェイス。[ルートルック アップ経由で解決する(Resolve viaRoute Lookup)]を選択した場合、システムは常にルー ティング テーブルを使用して使用するインターフェイスを決定します。[インターフェイ スを手動で選択する(Manually Choose Interface)] を選択すると、システムは常に選択さ れたインターフェイスを使用します。

認可変更を設定する場合、システムがインターフェイスで CoA リスナーを適切に有効に できるように、特定のインターフェイスを選択する必要があります。

サーバが管理アドレスと同じネットワーク上にある場合(これは診断インターフェイスを 選択することを意味します)、診断インターフェイスで IP アドレスを設定する必要もあ ります。管理 IP アドレスを設定するだけでは不十分です。**[**デバイス(**Device**)**]** > **[**イン ターフェイス(**Interfaces**)**]**に移動し、管理IPアドレスと同じサブネット上にある診断イ ンターフェイスで IP アドレスを設定します。

FDM 管理アクセスにもこのサーバを使用する場合、このインターフェイスは無視されま す。管理アクセスの試行は、管理 IP アドレスを通じて常に認証されます。

ステップ **5** (任意。オブジェクトを編集する場合のみ)[テスト(Test)]をクリックして、システムがサー バに接続できるかどうか確認します。

> ユーザ名とパスワードの入力を求められます。テストでは、サーバを接続できるかどうか、接 続できる場合はユーザ名が認証されるかどうかを確認します。

ステップ **6** [OK] をクリックします。

### **RADIUS** サーバ グループの設定

RADIUS サーバ グループには、1 つまたは複数の RADIUS サーバ オブジェクトが含まれてい ます。グループ内のサーバは、相互にコピーされる必要があります。これらのサーバはバック アップサーバのチェーンを形成します。そのため、最初のサーバが利用できなくなると、シス テムはリスト上の次のサーバを試すことができます。

機能に RADIUS サポートを設定する場合、サーバ グループを選択する必要があります。した がって、RADIUSサーバが1台しかなくても、それを含むサーバグループを作成する必要があ ります。

#### 手順

- **ステップ 1** [オブジェクト(Objects)] を選択し、目次から [アイデンティティソース(Identity Sources)] を選択します。
- ステップ **2** 次のいずれかを実行します。
	- オブジェクトを作成するには、**[+]** > **[RADIUS**サーバグループ(**RADIUS Server Group**)**]** をクリックします。
	- オブジェクトを編集するには、オブジェクトの編集アイコン(●)をクリックします。

- ステップ **3** 次のプロパティを設定します。
	- [名前(Name)]:オブジェクトの名前。 サーバで設定されているものと一致している必 要はありません。
- [デッドタイム(DeadTime)]:失敗したサーバは、すべてのサーバが失敗した後にのみ再 アクティブ化されます。デッドタイムは、最後のサーバが失敗した後にすべてのサーバを 再アクティブ化するまで待機する時間の長さ(0 ~ 1440分)です。デフォルト値は 10 分 です。
- [最大失敗試行回数(Maximum Failed Attempts)]:次のサーバを試行する前に、グループ 内の RADIUS サーバに送信された AAA トランザクションの失敗数(応答がなかった要求 の数)。1 ~ 5 を指定できます。デフォルトは 3 です。最大失敗試行数を超えると、シス テムはサーバを故障としてマークします。

特定の機能について、ローカルデータベースを使用するフォールバック方式を設定してい て、グループ内のすべてのサーバが応答に失敗した場合、グループは非応答と見なされ、 フォールバック方式が試行されます。サーバグループはデッドタイムの間、非応答とマー クされたままになるため、その期間内に追加の AAA 要求でサーバ グループへの接続は試 行されず、フォールバック方式がすぐに使用されます。

- ダイナミック認証(RA VPNの場合のみ)、ポート:RADIUS サーバ グループ向けの RADIUS ダイナミック認証または認可変更 (CoA) サービスを有効にすると、グループは CoA通知用に登録され、Cisco IdentityServicesEngine(ISE)からの指定したCoAポリシー 更新用ポートをリッスンします。デフォルトのリスニング ポートは 1700 ですが、1024 ~ 65535 の範囲で別のポートを指定することができます。このサーバ グループを ISE と併せ てリモート アクセス VPN で使用する場合にのみ動的認可をイネーブルにします。
- [RADIUSサーバをサポートするレルム(Realm thatSupportstheRADIUSServer)]:ADサー バを使用してユーザを認証するように RADIUS サーバが設定されている場合は、この RADIUS サーバと組み合わせて使用される AD サーバを指定する AD レルムを選択しま す。レルムが存在していない場合は、リストの下部にある [新しいアイデンティティレル ムの作成 (Create New Identity Realm) ] をクリックして作成します。
- [RADIUSサーバリスト(RADIUSServerlist)]:グループのサーバを定義するRADIUSサー バ オブジェクトを最大 16 個選択します。優先順にこれらのオブジェクトを追加します。 リストの最初のサーバが、非応答になるまで使用されます。オブジェクトを追加した後 に、ドラッグ アンド ドロップで並び替えることができます。必要なオブジェクトがまだ ない場合は、[新規RADIUSサーバの作成 (Create New RADIUS Server) |をクリックしてす ぐに追加します。

[テスト(Test)] リンクをクリックして、システムがサーバに接続できることを確認する こともできます。ユーザ名とパスワードの入力を求められます。テストでは、サーバを接 続できるかどうか、接続できる場合はユーザ名が認証されるかどうかを確認します。

ステップ **4** (オプション)[すべてのサーバをテスト(Test All Servers)] ボタンをクリックして、グルー プ内の各サーバへの接続を確認します。

> ユーザ名とパスワードの入力を求められます。システムは、各サーバを接続できるかどうか、 各サーバでユーザ名が認証されるかどうかを確認します。

ステップ **5** [OK] をクリックします。

### **RADIUS** サーバおよびグループのトラブルシューティング

次に、外部認証が機能しない場合に確認する項目を示します。

- RADIUS サーバの [テスト(Test)] ボタンとサーバ グループ オブジェクトを使用して、 デバイスからサーバに通信できることを確認します。テストする前に、必ずオブジェクト を保存してください。テストが失敗した場合:
	- テストでは、サーバに設定されているインターフェイスが無視され、常に管理イン ターフェイスが使用されるので注意してください。RADIUS認証プロキシが、管理IP アドレスからの要求に応答するように設定されていない場合、テストは失敗すると予 想されます。
	- テスト中に正しいユーザ名/パスワードの組み合わせを入力していることを確認しま す。正しくない場合は、クレデンシャルが不正であるというメッセージが表示されま す。
	- 秘密鍵、ポート、およびサーバの IP アドレスを確認します。ホスト名を使用してい る場合は、DNSが管理インターフェイス用に設定されていることを確認します。秘密 鍵がデバイス設定ではなく RADIUS サーバで変更された可能性を考えます。
	- テストが引き続き失敗する場合は、RADIUSサーバへのスタティックルートを設定す る必要があります。CLI コンソールまたは SSH セッションからサーバに ping を試行 して、到達できるかどうか確認します。
- 外部認証が機能していたのに機能しなくなった場合は、すべてのサーバがデッドタイムに なっている可能性を考えます。グループ内のすべてのRADIUSサーバが失敗したときに、 システムが最初のサーバを再試行する前に待機する時間(分単位)がデッドタイムです。 デフォルトは 10 分ですが、1440 分まで設定できます。
- HTTPS外部認証が一部のユーザでしか機能しない場合は、各ユーザアカウントのRADIUS サーバで定義されている cisco-av-pair 属性を評価します。この属性の設定が正しくない可 能性があります。属性が欠落しているか不正であると、そのユーザアカウントのすべての HTTS アクセスがブロックされます。
- SSH 外部認証が一部のユーザでしか機能しない場合は、各ユーザ アカウントの RADIUS サーバで定義されている Service-Type 属性を評価します。この属性の設定が正しくない可 能性があります。属性が欠落しているか不正であると、そのユーザアカウントのすべての SSH アクセスがブロックされます。

## <span id="page-13-0"></span>**Identity Services Engine**(**ISE**)

パッシブ認証に ISE/ISE-PIC を使用するために、Cisco IdentityServices Engine(ISE)または ISE Passive Identity Connector (ISE-PIC) 展開を Firepower Threat Defense デバイスと統合することが できます。

ISE/ISE-PIC は、信頼できるアイデンティティ ソースで、Active Directory(AD)、LDAP、 RADIUS、またはRSAを使用して認証するユーザに関するユーザ認識データを提供します。た だし、Firepower Threat Defense では、AD との組み合わせでのみユーザ アイデンティティ認識 にISEを使用できます。さまざまな監視ダッシュボードおよびイベントでユーザ情報を表示で きるだけでなく、アクセス制御および SSL 復号ポリシーでユーザ アイデンティティを一致基 準として使用できます。

Cisco ISE/ISE-PIC の詳細については、『*Cisco Identity Services Engine Administrator Guide*』 ([https://www.cisco.com/c/en/us/support/security/identity-services-engine/](https://www.cisco.com/c/en/us/support/security/identity-services-engine/tsd-products-support-series-home.html) [tsd-products-support-series-home.html](https://www.cisco.com/c/en/us/support/security/identity-services-engine/tsd-products-support-series-home.html))および『*Identity Services Engine Passive Identity Connector (ISE-PIC) Installation and Administrator Guide*』([https://www.cisco.com/c/en/us/support/security/](https://www.cisco.com/c/en/us/support/security/ise-passive-identity-connector/tsd-products-support-series-home.html) [ise-passive-identity-connector/tsd-products-support-series-home.html](https://www.cisco.com/c/en/us/support/security/ise-passive-identity-connector/tsd-products-support-series-home.html))を参照してください。

### **ISE** に関する注意事項と制限事項

- Firepower システムでは、システムによってデバイス認証がユーザと関連付けられること がないため、ActiveDirectory認証とともに802.1xデバイス認証を使用することはできませ ん。802.1x アクティブ ログインを使用する場合は、802.1x アクティブ ログイン(デバイ スとユーザの両方)だけを報告するようにISEを設定します。このように設定すれば、デ バイス ログインはシステムに 1 回だけ報告されます。
- ISE/ISE-PIC は、ISE ゲスト サービス ユーザのアクティビティをレポートしません。
- ISE/ISE-PIC サーバとデバイスの時刻を同期させます。そうしないと、システムが予期し ない間隔でユーザのタイムアウトを実行する可能性があります。
- 多数のユーザ グループをモニタするように ISE/ISE-PIC を設定した場合、システムはメモ リ制限のためにグループに基づいてユーザマッピングをドロップすることがあります。そ の結果、レルムまたはユーザ条件を使用するルールが想定どおりに実行されない可能性が あります。
- システムのこのバージョンと互換性がある特定のバージョンの ISE/ISE-PIC については、 『*Cisco Firepower Compatibility Guide*』([https://www.cisco.com/c/en/us/support/security/](https://www.cisco.com/c/en/us/support/security/firepower-ngfw/products-device-support-tables-list.html) [firepower-ngfw/products-device-support-tables-list.html](https://www.cisco.com/c/en/us/support/security/firepower-ngfw/products-device-support-tables-list.html))を参照してください。
- ご使用のバージョンの ISE が IPv6 をサポートしていることを確認できないかぎり、ISE サーバの IPv4 アドレスを使用してください。

### **Identity Services Engine** の設定

Cisco Identity Services Engine (ISE) または Cisco Identity Services Engine Passive Identity Connector (ISE PIC)をパッシブ アイデンティティ ソースとして使用するには、ISE Platform Exchange Grid(pxGrid)サーバへの接続を設定する必要があります。

始める前に

- ISEからpxGridサーバおよびMNTサーバの証明書をエクスポートします。たとえば、ISE PIC 2.2 では、**[**証明書(**Certificates**)**]** > **[**証明書の管理(**Certificate Management**)**]** > **[**シ ステム証明書(**System Certificates**)**]**ページにあります。MNT(モニタリングおよびトラ ブルシューティング ノード)は、証明書リストの[使用者 (Used By) ] 列に [管理者 (Admin)] として表示されます。これらは、**[**オブジェクト(**Objects**)**]** > **[**証明書 (**Certificates**)**]** ページで信頼できる CA 証明書としてアップロードするか、次の手順で アップロードできます。これらのノードは、同じ証明書を使用することがあります。
- AD アイデンティティ レルムを設定する必要もあります。システムは、AD からユーザの リストを取得し、ISE から user-to-IP アドレス マッピングに関する情報を取得します。

### 手順

- ステップ1 [オブジェクト (Objects) ] を選択し、目次から [アイデンティティソース (Identity Sources) ] を選択します。
- ステップ **2** 次のいずれかを実行します。
	- オブジェクトを作成するには、**[+]** > **[Identity Services Engine]** をクリックします。最大で 1 つの ISE オブジェクトを作成できます。
	- •オブジェクトを編集するには、オブジェクトの編集アイコン(△)をクリックします。

- ステップ **3** 次のプロパティを設定します。
	- [名前(Name)]:オブジェクトの名前。
	- [ステータス(Status)]:クリックしてオブジェクトを有効または無効にします。無効にす ると、アイデンティティルールでISEをアイデンティティソースとして使用できません。
	- [説明 (Description) ]: (オプション) オブジェクトの説明。
	- [プライマリノードホスト名/IPアドレス(Primary Node Hostname/IP Address)]:プライマ リ pxGrid ISE サーバのホスト名または IP アドレス。ISE バージョンが IPv6 をサポートし ていることを確認しない限り、IPv6 アドレスを指定しないでください。
	- [セカンダリノードのホスト名/IPアドレス(Secondary Node Hostname/IP Address)]:ハイ アベイラビリティ向けにセカンダリ ISE サーバを設定している場合、[セカンダリノード のホスト名/IPアドレスの追加 (Add Secondary Node Hostname/IP Address) 1をクリックし、 セカンダリ pxGrid ISE サーバのホスト名または IP アドレスを入力します。
	- [pxGridサーバCA証明書(pxGrid Server CA Certificate)]:pxGrid フレームワークの信頼で きる認証局の証明書。展開にプライマリとセカンダリの pxGrid ノードがある場合、両方 のノードの証明書が同じ認証局によって署名されている必要があります。
- [MNTサーバCA証明書(MNT Server CA Certificate)]:一括ダウンロードを実行する場合 に使用するISE証明書の信頼できる認証局の証明書。これは、MNT(モニタリングおよび トラブルシューティング)サーバが分かれていない場合、pxGridサーバ証明書と同じもの にできます。展開にプライマリとセカンダリの MNT ノードがある場合、両方のノードの 証明書が同じ認証局によって署名されている必要があります。
- [サーバ証明書 (Server Certificate)]: ISE への接続時または一括ダウンロードの実行時に Firepower Threat Defense デバイスが ISE に提供する必要がある内部アイデンティティ証明 書。
- [ISEネットワークフィルタ (ISE Network Filters) ]: ISE がシステムに報告するデータを制 限するように設定できる任意のフィルタ。ネットワーク フィルタを指定すると、ISE は フィルタ内のネットワークからのみデータを報告します。[+]をクリックして、ネットワー クを識別するネットワーク オブジェクトを選択し、[OK] をクリックします。オブジェク トを作成する必要がある場合は、[新しいネットワークの作成 (Create New Network) 1を クリックします。IPv4 ネットワーク オブジェクトのみを設定します。
- ステップ **4** [テスト(Test)] ボタンをクリックして、システムが ISE サーバに接続できることを確認しま す。

テストが失敗した場合は、[ログの表示(See Logs)] リンクをクリックして、詳細なエラー メッセージを確認します。たとえば、次のメッセージはシステムが必要なポートでサーバに接 続できなかったことを示しています。問題はホストへのルートが存在しないことである可能性 があります。つまり、ISE サーバが予期されたポートを使用していないか、接続を妨げるアク セス制御ルールが存在します。

Captured Jabberwerx log:2018-05-11T16:10:30 [ ERROR]: connection timed out while trying to test connection to host=10.88.127.142:ip=10.88.127.142:port=5222

ステップ **5** [OK] をクリックしてオブジェクトを保存します。

### 次のタスク

ISEを設定したら、アイデンティティポリシーを有効にして、パッシブ認証ルールを設定し、 その設定を展開します。その後、ISE/ISE PIC に移動して、デバイスをサブスクライバとして 許可する必要があります。サブスクライバを自動的に許可するよう ISE/ISE PIC を設定してい る場合、サブスクリプションを手動で許可する必要はありません。

# **ISE/ISE-PIC** アイデンティティ ソースのトラブルシューティング

### **ISE/ISE-PIC** 接続

ISE または ISE-PIC 接続に問題が起こった場合は、次のことを確認してください。

• ISE を Firepower Threat Defense デバイスに正常に統合するには、ISE の pxGrid アイデン ティティ マッピング機能を有効にする必要があります。

• ISE サーバと Firepower Threat Defense デバイスの間の接続を成功させるには、ISE のクラ イアントを手動で承認する必要があります。

または、『*Cisco Identity Services Engine Administrator Guide*』の「Automatically approve new accounts」の章にある説明に従って、ISE で [新しいアカウントの自動承認(Automatically approve new accounts)] を有効にできます。

- Firepower Threat Defense デバイス(サーバ)証明書には、**clientAuth** 拡張キー使用値が含 まれている必要があります。そうでない場合、他の拡張キー使用値を含むことはできませ ん。clientAuth 拡張キーの使用が設定されている場合は、キーの使用も設定されていない か、デジタル署名キー使用値が設定されている必要があります。Firepower DeviceManager を使用して作成できる自己署名アイデンティティ証明書は、これらの要件を満たしていま す。
- ISEサーバの時間は、FirepowerThreat Defenseデバイスの時間と同期する必要があります。 アプライアンスが同期されていないと、予想外の間隔でユーザのタイムアウトが実行され る可能性があります。

### **ISE/ISE-PIC** ユーザ データ

ISE または ISE-PIC によって報告されるユーザ データに関する問題が発生した場合は、次の点 に注意してください。

- システムはデータがまだデータベースにないISEユーザのアクティビティを検出すると、 サーバからそれらに関する情報を取得します。ISE ユーザによるアクティビティは、アク セス制御ルールで処理されず、システムがユーザダウンロードでそのユーザに関する情報 を正常に取得するまでダッシュボードに表示されません。
- LDAP、RADIUS、または RSA ドメイン コントローラで認証された ISE ユーザに対する ユーザ制御は実行できません。
- システムは、ISE ゲスト サービス ユーザのユーザ データを受信しません。

# <span id="page-17-0"></span>ローカル ユーザ

ローカル ユーザデータベース (LocalIdentitySource) には Firepower Device Manager で定義した ユーザが含まれます。

ローカル定義ユーザは、次の目的で使用できます。

- リモート アクセス VPN(プライマリまたはフォールバック アイデンティティ ソースとし て)。
- 管理アクセス(Firepower Device Manager ユーザのプライマリまたはセカンダリ ソースと して)。

管理者ユーザはシステム定義のローカル ユーザです。ただし、管理者ユーザはリモート アクセス VPN にログインできません。追加のローカル管理者ユーザは作成できません。

管理アクセスの外部認証を定義すると、デバイスにログインしている外部ユーザがローカ ル ユーザのリストに表示されます。

• アイデンティティ ポリシー(indirectly)(リモート アクセス VPN ログインからユーザ ア イデンティティを収集するためのパッシブ アイデンティティ ソースとして)。

ここでは、ローカル ユーザの設定方法について説明します。

### ローカル ユーザの設定

リモート アクセス VPN で使用するユーザ アカウントをデバイスで直接作成できます。外部認 証ソースの代わりに、またはそれに加えて、ローカル ユーザ アカウントを使用できます。

リモートアクセスVPNのフォールバック認証方式としてローカルユーザデータベースを使用 する場合、必ず外部データベースの名前と同じユーザ名/パスワードをローカル データベース で設定します。そうしなければ、フォールバック メカニズムは効果を発揮しません。

ここで定義されたユーザは、デバイス CLI にログインできません。

手順

ステップ **1 [**オブジェクト(**Objects**)**]** > **[**ユーザ(**Users**)**]** を選択します。

リストに、次のようなユーザ名とサービス タイプが表示されます。

- MGMT:Firepower Device Manager にログインできる管理ユーザ向け。管理者ユーザが常 に定義されており、削除することはできません。また、追加の MGMT ユーザを設定する こともできません。ただし、管理アクセス用の外部認証を定義すると、デバイスにログイ ンする外部ユーザが MGMT ユーザとしてローカル ユーザ リストに表示されます。
- RA VPN:デバイスに設定されたリモート アクセス VPN にログインできるユーザ向け。 プライマリ ソースまたはセカンダリ(フォールバック)ソースのローカル データベース も選択する必要があります。

ステップ **2** 次のいずれかを実行します。

- ユーザを追加するには、[+] をクリックします。
- ユーザを編集するには、そのユーザの [編集 (edit) ] アイコン (2) をクリックします。

特定のユーザ アカウントが必要なくなったら、そのユーザの [削除 (delete) ] アイコン ( <sup>1</sup>) をクリックします。

ステップ **3** ユーザ プロパティを設定します。

名前とパスワードには、印刷可能ASCII英数字または特殊文字(スペースと疑問符を除く)を 使用できます。印刷可能文字は ASCII コード 33 ~ 126 です。

- [名前(Name)]:リモート アクセス VPN にログインするためのユーザ名。名前には 4 ~ 64 文字を使用できますが、スペースは使用できません(例:johndoe)。
- [パスワード (Password) ]、[パスワードの確認 (Confirm Password) ]: アカウントのパス ワードを入力します。パスワードの長さは、8~16文字にする必要があります。同じ文字 を連続して使用することはできません。数字、大文字、小文字、および特殊文字をそれぞ れ 1 文字以上使用する必要もあります。
- ユーザは、自分のパスワードを変更できません。ユーザにパスワードを通知します。 パスワードを変更する必要がある場合は、ユーザアカウントを編集する必要がありま す。また、外部 MGMT ユーザのパスワードは更新しないでください。パスワードは 外部 AAA サーバによって制御されています。 (注)

ステップ **4** [OK] をクリックします。